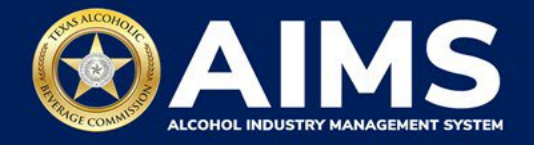

## **How To Complete a License Search**

With the roll out of AIMS and other changes made during the  $86<sup>th</sup>$  Legislative session, all current TABC license and permit holders will receive a new license or permit number. License number, trade name, location, state, expiration date, license type and status information are all publicly available. This information can be searched at any time and you do not need an AIMS account to do so.

You can complete a license search if you:

- Are member of the public and want to search for information regarding a license. You may do this to file a complaint, file a protest, or some other reason.
- Currently hold a license or permit with TABC and need to Claim Your Business.
- Currently do business with a license or permit holder and need to update/maintain your records.

A search can be completed using a variety of parameters such as legacy license number, old (legacy) or new license number, trade name and location. How to complete a search using the legacy license number and by trade name is explained below.

- 1. Enter **[tabc.texas.gov/aims-login](https://www.tabc.texas.gov/aims-login)** in Google Chrome or Microsoft Edge on any device.
- 2. Click **Search** button.

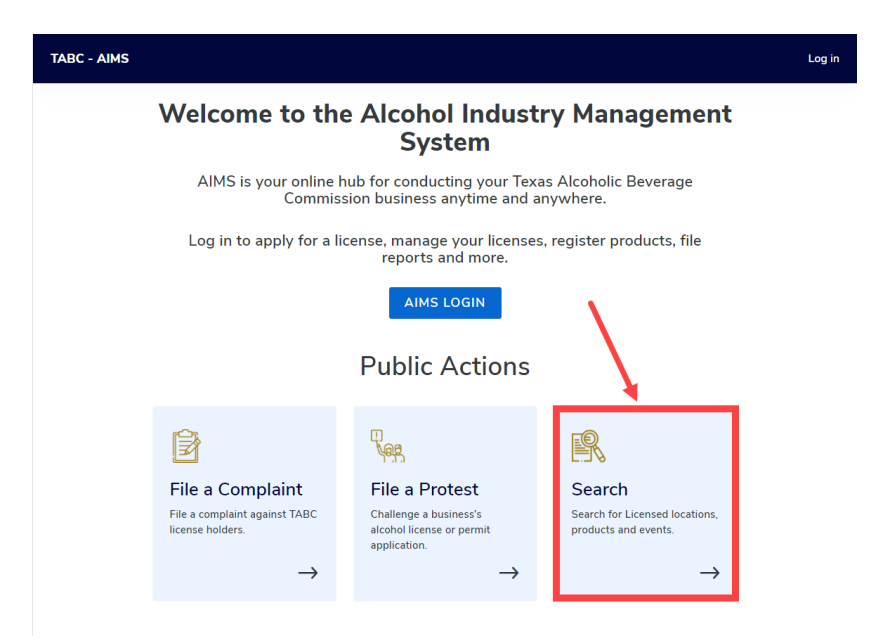

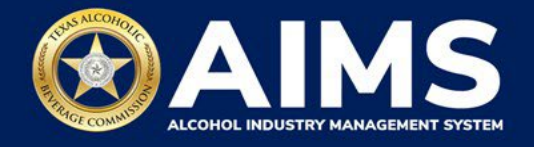

## **Search by Legacy License Number**

- 1. Select License from the **Type** drop down list.
- 2. Enter the legacy **License or Permit Number**. The number is combination of letters and numbers.
- 3. Click **Search** button.

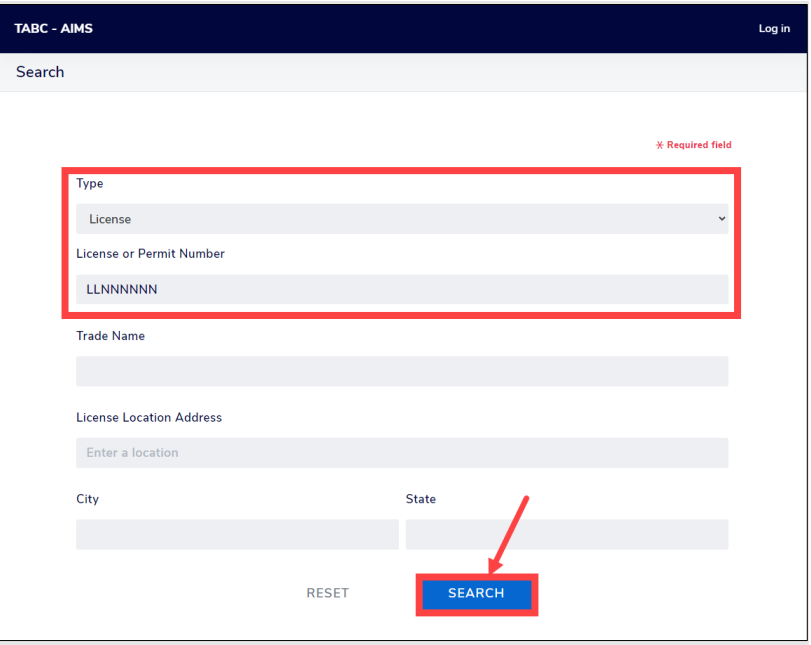

The new license number will appear.

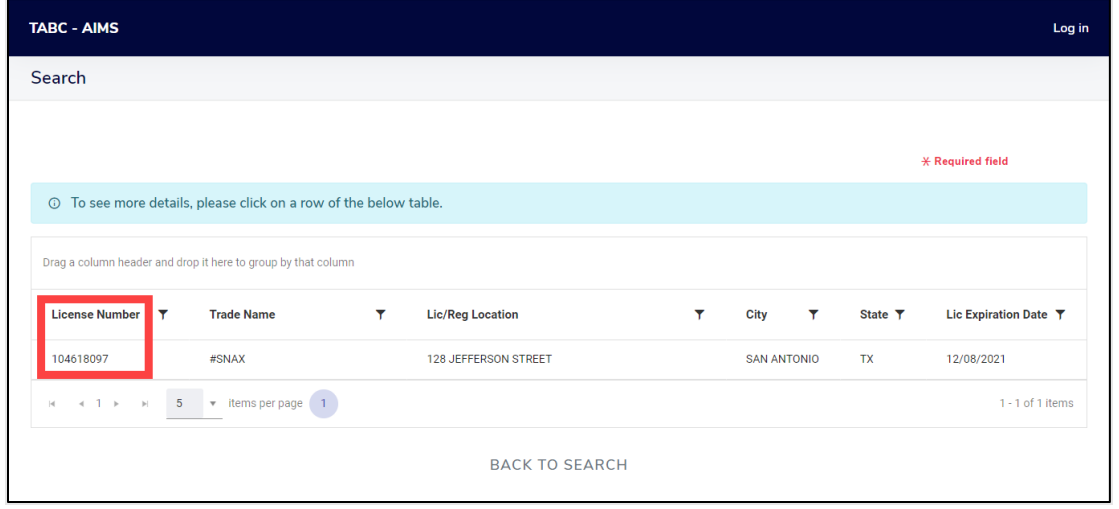

If the new license number does not appear, try searching by Trade Name.

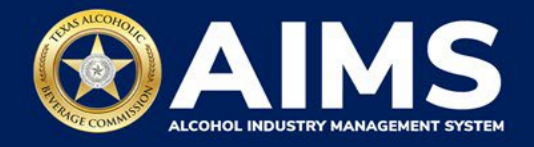

## **Search by Trade Name**

- 4. Select License from the **Type** drop down list.
- 5. Enter the **Trade Name**.
- 6. Click **Search** button.

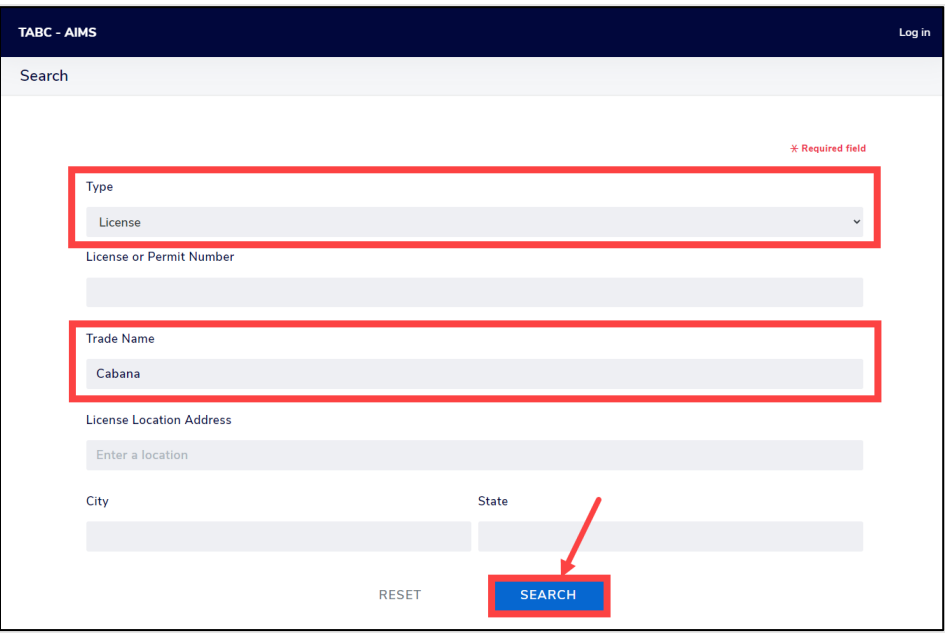

A list of all licenses with that Trade Name will appear.

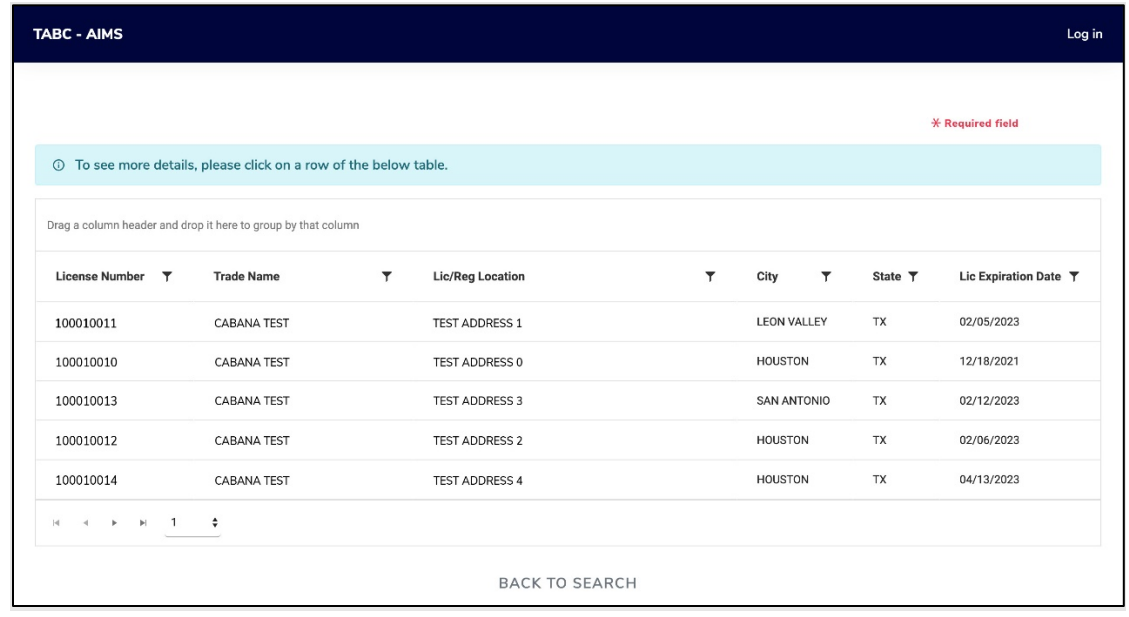